# **TouchOSC**

## Ton Valkenburgh

Een andere manier om een Digitaal Audio Werkstation te bedienen. Zodra je een DAW wilt bedienen met een DAWcontroller kom je terecht bij dure hardware. Er zijn echter ook oplossingen met een smartphone of een tablet. Hier ga ik in op de Android en iOSApp*TouchOSC.*

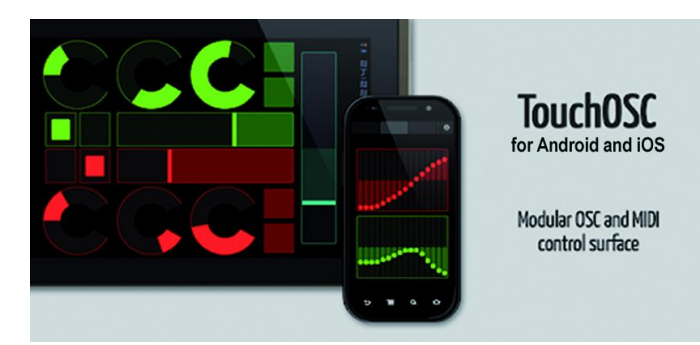

## 1 Inleiding

Steeds meer zie je het gebruik van de smartphone en tablet voor een flexibele oplossing waar vroeger dure hardware voor nodig was. Zo ook voor het aansturen van Digitale Audio Werkstations (DAW's). Het aanraakscherm van de smartphone en tablet maakt het mogelijk ze flexibel in te zetten als DAW‐controller.

Zowel voor Android als IOS zijn apps te vinden die hiervoor kunnen worden gebruikt. Er is echter ook veel kaf onder het koren. Daarom een aantal artikelen over de volgens mij inte‐ ressante 'Tablet DAW‐controllers'. In dit vervolg op apps als surface‐controller behandel ik *TouchOSC* voor Android en IOS (link 1). Deze app kost net iets minder dan € 5,‐. Een tablet heb je vaak toch al in je bezit, dus zelfs samen met een tablet van bijvoorbeeld € 200,‐ is het nog steeds goedkoper dan menig hardware‐controller met gelijke mogelijkheden.

## 2 Open Sound Control

Open Sound Control (OSC) (link 2) is een protocol voor com‐ municatie tussen computers, synthesizers en andere multi‐ media‐apparaten, en is geoptimaliseerd voor moderne netwerktechnologie. OSC maakt deze technologie beschik‐ baar voor elektronische muziekinstrumenten. Het voordeel van OSC is dat de documentatie beschikbaar is voor iedere ontwerper.

Het eenvoudige maar toch krachtige protocol heeft alles wat nodig is voor real‐time besturing van geluidsapparatuur, terwijl het eenvoudig en makkelijk te implementeren is.

#### *Features:*

- Open‐ended, dynamisch, URL‐stijl symbolische naam‐ conventie;
- Data weergegeven met symbolische en hoge resolutie numerieke argumenten;
- Patroon matching taal om meerdere ontvangers met een enkel bericht te adresseren;
- Nauwkeurige tijdindicatie;
- 'Bundels' van berichten voor acties die tegelijk moeten plaatsvinden;
- De mogelijkheid om de functies van een OSC‐server op te vragen.

## 3 TouchOSC‐functies

De functie van *TouchOSC* is *control surface* emulatie. Het is geschikt voor alle DAW's die het *OSC‐protocol* ondersteunen. De volgende apparaten ondersteunen het OSC‐protocol: Apple Logic Pro/Express, Ableton Live, Native Instruments Reactor, Reaper, Ardour en vele andere DAW's.

*TouchOSC* kan met de DAW worden verbonden via een Wifi‐ netwerk of Wifi‐direct, maar ook CoreMIDI is te gebruiken voor apparaten die dit ondersteunen. Voor de Wifi‐verbinding is op de pc/laptop het programma *TouchOSC Bridge* nodig op Windows en Mac OSX.

Het is erg tolerant qua Android‐versie. Vanaf Android 1.6 wordt het ondersteund. Voor iOS vanaf iOS 5.1.1. en voor CoreMIDI vanaf iOS 4.2.

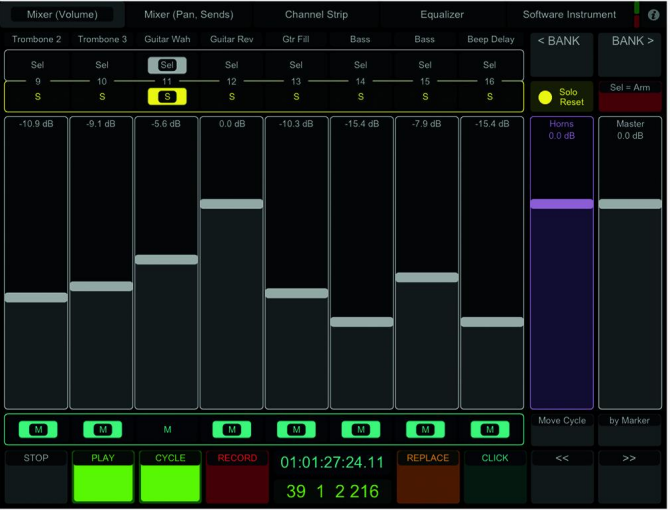

*Afbeelding 1: TouchOSC‐Mixer*

Er is een editor beschikbaar om je eigen lay‐outs aan te ma‐ ken. Er zijn hiervan versies voor MAC OSX, Windows en Linux. Bovengetoond scherm is maar een van de vele mogelijkhe‐ den.

## 4 Welke verbinding kiezen?

Voor de DAW‐kant is het van belang eerst te bepalen welk type verbinding tussen pc/laptop en tablet/telefoon het be‐ ste past. Ik ga uit van het gebruik van een tablet. De tele‐ foon biedt met zijn kleine scherm naar mijn gevoel te weinig om echt serieus te worden gebruikt.

Welke verbinding er kan worden gebruikt wordt voornamelijk bepaald door wat de gebruikte tablet ondersteunt. Dat is bij Android enerzijds afhankelijk van de versie, maar ook van wat de fabrikant aan verbindingsfunctionaliteit heeft inge‐ bouwd. Bij Android heb je de keuze tussen Wifi‐netwerk en Wifi‐direct. Bij iOS kun je kiezen tussen CoreMIDI en beide Wifi‐mogelijkheden.

# **SoftwareBus**

Ik heb alleen de beschikking over een tablet met Android en zal beide Wifi‐verbindingen laten zien.

Bij een Android‐tablet heb je de *TouchOSC Bridg*e nodig. Deze kun je ophalen vanaf de website van de ontwikkelaar (link 1). Bij het installeren van TouchOSC Bridge wordt ook Apples Bonjour geïnstalleerd.

We zullen de bovengenoemde mogelijkheden hierna be‐ handelen. Zowel de instellingen voor de pc/laptop als voor de tablet.

We gaan uit van een Windows 10 Digitaal Audio Werkstation. Als DAW heb ik gekozen voor de evaluatieversie van Reaper (link 3). De evaluatieversie van Reaper is identiek aan de be‐ taalde versie. Alleen bij het opstarten geeft de evaluatiever‐ sie na afloop van de evaluatieperiode een vertraging. Alle testen zijn gedaan met Windows 10 (1803), Reaper 5.96, Android 4.0.4, Android 7, TouchOSC 1.9.10 en TouchOSC Brid‐ ge 1.4.0.

## 5 Algemene instellingen

#### **5.1 pc/laptop**

Haal *TouchOSC Bridge* op van af de website (link 1) en instal‐ leer. Zorg ervoor dat je firewall op de pc/laptop zo is inge‐ steld, dat een verbinding tussen de tablet en *TouchOSC Bridge* op de pc/laptop kan worden opgebouwd.

### 6 Wifi‐netwerk

#### **6.1 pc/laptop**

- *Reaper* starten.
- Kies in het topmenu *Options* > *Preferences* > C*ontrol/OSC/web*;
- Klik in het venster *Control surfaces/OSC/web control* op
- Add*;* • Selecteer in het venster *Control Surface settings* als *Con‐ trol surface mode* de optie *OSC (Open Sound Control)*;
- In het venster *Control Surface settings v*ul je optioneel de *Device name* in en kies je als *Pattern config: LogicPad*.
- Voor *Mode* kiezen we *Configure device IP+local port*.

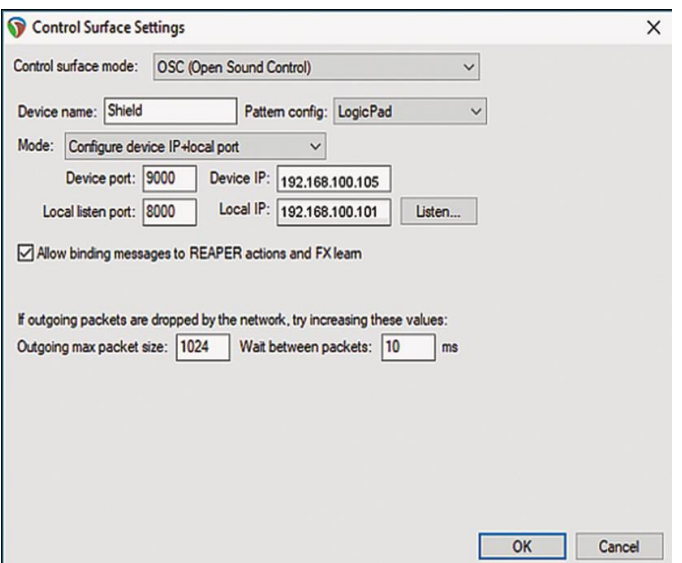

*Afbeelding 2: Control Surface Settings*

Er verschijnt nu een aantal extra velden. Bij *Device IP* vul je het IP‐adres in van de tablet;

De al ingevulde standaardwaarden zoals *Device port* met 9000, *Local listen port* met 8000 en *Local IP* laat je staan; Zet een vinkje bij *Allow binding messages to Reaper actions and FX learn* en klik op *OK* en nogmaals op *OK*.

Reaper is klaar. We gaan nu verder met de tablet.

#### **6.2 Tablet**

- Zorg dat er een Wifi‐verbinding is met je netwerk.
- Haal *TouchOSC* op vanuit de Google Play Store en instal‐ leer;
- Start *TouchOSC*;
- Je komt nu in het configuratievenster;
- Klik op *OSC* en vul voor Host het *IP‐adres* in van de pc/laptop;
- Ga terug;
- Klik op T*ouchOSC Bridge* en vul voor Host het I*P‐adres* in van de pc/laptop;
- Ga terug;
- Selecteer bij *Layout*: *LogicPad* en daarna *Done*;
- Laad in *Reaper* een muziekproject;
- De faders worden in *TouchOSC* ingesteld. Je kunt nu Rea‐ per met *TouchOSC* bedienen.

De tablet is nu met *TouchOSC* als *Surface Controller* te ge‐ bruiken.

## 7 Wifi‐direct

#### **7.1 pc/laptop**

Omdat er bij Wifi‐direct geen router in de verbinding zit, krijg je betere responstijden. Dus deze methode is te pre‐ fereren boven het Wifi‐netwerk.

Als extra moeten we nu Wifi‐direct activeren, en dat gaat in Windows 10 primitiever dan in eerdere versies van Windows.

#### Toets *Windows+X*.

- Kies de commandprompt (Administrator);
- Als het venster van *Gebruikersaccountbeheer* opkomt, klik dan op *Ja*;
- Er verschijnt een commandovenster;
- Tik het volgende commando in: netsh wlan show drivers
- Als je hier een nee‐bericht krijgt moet je de driver van de netwerkadapter updaten;
- Als het *Hosted Network* een ja‐bericht geeft, kun je ver‐ der gaan;
- Tik het volgende commando in om het draadloos adhoc netwerk op te zetten:

netsh wlan set hostednetwork mode=allow ssid= <netwerknaam> key=<sleutel> Vervang *<netwerknaam>* door een gekozen netwerknaam; Vervang *<sleutel>* door een wachtwoord van minstens acht tekens.

• Nu kunnen we het hostednetwork starten met het com‐ mando:

netsh wlan start hostednetwork

- Vervolgens gaan we naar *Alle Instellingen* > *Netwerk en Internet* > *Wifi* > *Adapteropties wijzigen*;
- Klik met de rechter muisknop op de icon van het netwerk waarmee internetverbinding is;
- Kies *Eigenschappen*;
- Kies de tab *Delen*;
- Zet een vinkje bij *Andere netwerkgebruikers mogen ver‐ binding maken via de internetverbinding van deze com‐ puter*;
- Gebruik daarna het *drop down* menu en selecteer het net aangemaakte Wifi‐Direct *netwerk*. Klik daarna op *OK*;
- Om te zien welk IP‐adres wordt gebruikt, klik je met de rechter muisknop op het icon van het Wifi‐Direct netwerk;
- Klik daarna op *Status*;
- Kies Details om het IP‐adres te zien en onthoud het IP‐ adres;
- Configureer de pc/laptop verder zoals beschreven in 6.1.pc/laptop. Vul echter als *Device IP* een adres in dat één hoger is dan het IP‐adres van Wifi‐direct;
- Het Local IP‐adres kun je niet wijzigen.

Nu kun je de tablet configureren.

## 2018 6

## **SoftwareBus**

#### **7.2 Tablet**

- In je tablet ga je naar *Instellingen* > *Draadloos netwerk* > *Wifi* en klik je op de SSID van je pas geconfigureerde net‐ werk;
- Vul het wachtwoord in en zet een vinkje bij *Geavanceerde opties weergeven*;
- Bij IP‐instellingen kies je *Passief*;
- Vul een *IP‐adres* in dat één hoger is dan het hierboven gevonden IP‐adres van Wifi‐direct;
- Als gateway stel je het adres in van je Wifi‐direct net‐ werk;
- Verder vul je de getoonde standaardwaarden in;
- Klik op *Verbinden*;
- Start *TouchOSC*.
- Je komt nu in het configuratievenster.
- Klik op *OSC* en vul voor Host het IP‐adres in van Wifi‐di‐ rect;
- Ga terug;
- Klik op TouchOSC Bridge en vul voor Host het *IP‐adres* in van *Wifi‐direct*;
- Ga terug;
- Selecteer bij *Layout*: *LogicPad* en daarna *Done*;
- Laad in *Reaper* een muziekproject;
- De faders worden in *TouchOSC* ingesteld. Je kunt nu Rea‐ per met *TouchOSC* bedienen.

De tablet is nu met *TouchOSC* als *Surface Controller* te ge‐ bruiken.

## 8 TouchOSC editor

Zoals eerder is vermeld zijn de lay‐outs voor TouchOSC aan te passen. De hiervoor beschikbare editor zal ik in een ander artikel behandelen.

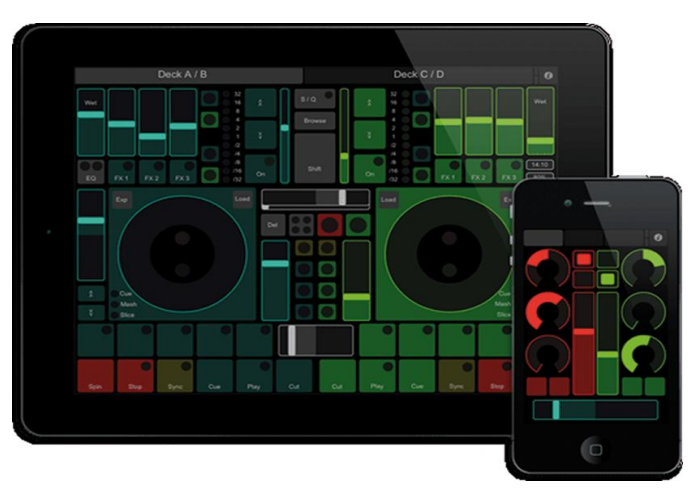

## **Conclusie**

Met TouchOSC is het mogelijk een Android‐tablet als Con‐ troller voor een Digitaal Audio Werkstation via een Wifi‐ver‐ binding te gebruiken. Dit kan ook met een iPad. Dat heb ik echter niet getest.

De verbinding via Wifi blijkt stabieler te zijn dan bij de Wifi‐ver‐ binding met TouchDaw<sup>1</sup>. Vanuit performanceoverweging is Wifidirect te prefereren boven een Wifi‐verbinding via een router.

### **Links**

- 1. h**ttps://hexler.net/software/touchosc**
- 2. **http://opensoundcontrol.org/introduction‐osc**
- 3. **https://www.reaper.fm/**